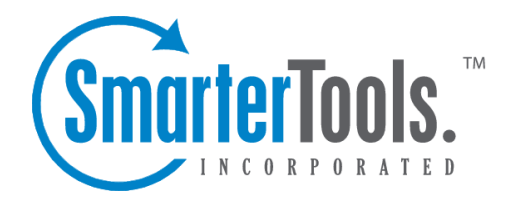

# Advanced Settings

Help Documentation

This document was auto-created from web content and is subject to change at any time. Copyright (c) 2018 SmarterTools Inc.

# **Advanced Settings**

## **Domain Aliases**

## This settings page is only available to domain administrators.

A domain alias is bascially an alternate domain name for one that already exists in SmarterMail. For example, if the domain 'example.com' is in SmarterMail and has the user 'user@example.com' added to it, by adding <sup>a</sup> domain alias for 'example.net', emails sent to 'user@example.net' will be delivered to 'user@example.com'. That means that emails sent to either domain will end up in the same mailbox.

There are <sup>a</sup> few reasons why <sup>a</sup> domain alias is used. One is for branding purposes. If you have multiple extensions for an exsiting domain, using <sup>a</sup> domain alias for each extension means that you won't miss any emails if people send to one of your other domains. It is important to note that you must own each domain you're using in order to create domain aliases. In addition, messages cannot be retrieved with <sup>a</sup> domain alias email address unless the domain is properly registered at <sup>a</sup> domain registrar.

To view <sup>a</sup> list of domain aliases, click the settings icon . Then expand the Domain Settings and Advanced Settings folders and click then select Domain Aliases in the navigation pane.

To create <sup>a</sup> new domain alias, click New in the content pane toolbar. The domain alias settings will load in the content pane and the following options will be available:

• Name - The name of the domain alias. The name will be used to create the domain alias email address. For example, if the name of the alias is "example2," the domain alias email address will be user@example2.com.

• Points To - The domain the alias redirects to.

• Verify MX record in DNS before add - Select this option to check that the mail exchange record for the domain is pointing to the server. Note: This option is only available to system administrators and prevents users from "hijacking" mail from valid domains. For example if this check were not in place <sup>a</sup> user could add <sup>a</sup> domain alias of example.com. Then, any mail sent from the server to "anything@example.com" would go to the domain with the example.com domain alias, rather than to the actual domain.

# **Mail Signing**

This settings page is only available to domain administrators.

Mail signing protocols, such as DKIM signing, verify the authenticity of <sup>a</sup> message and can be used to protect users from phishing schemes or spam attacks.

To edit the mail signing settings, click the Settings icon . Then expand the Domain Settings and Advanced Settings folders and click Mail Signing in the navigation pane.

## **Options**

Use this tab to edit the following options:

• Enable DKIM Signing - Select this option to to authenticate email with DKIM headers.

## **Certificate**

Use this tab to edit the following settings:

- Selector Type any identifier you like in this field. It is recommended the key is changed once every 12 months.
- Key Size The size of the key. Remember, the larger the key, the stronger it is.

• TXT Record Name - After entering <sup>a</sup> unique identifier in the Selector field, selecting the Key Size and clicking Generate Key in the content pane toolbar, the TXT Record Name will populate. Set up the TXT Record in DNS using this name.

• TXT Record Value - After entering <sup>a</sup> unique identifier in the Selector field, selecting the Key Size and clicking Generate Key in the content pane toolbar, the TXT Record Value will populate. Set up the TXT Record in DNS with this value.

## **DKIM Signing**

Use this tab to specify how closely you want the system to monitor messages in transit.

- Body Canonicalization The method used to monitor in-transit changes to the body of <sup>a</sup> message.
- Header Canonicalization The method used to monitor in-transit changes to the header of <sup>a</sup> message.
- Hash Algorithm The method used to verify the DKIM signature.
- Header Field Signing The header fields included in the hash algorithm. This is further defined by header fields.

• Header Fields - The header fields included in the hash algorithm. Note: List only one header field per line break.

## **Import LDAP Users**

This feature is only available to domain administrators running SmarterMail Enterprise.

The Lightweight Directory Access Protocol (LDAP) is an Internet protocol that email servers and

other programs use to connect to, and look up information from, <sup>a</sup> server. In SmarterMail, LDAP is most commonly used for integrating SmarterMail with Microsoft's Active Directory.

In order for domain administrators to add new SmarterMail users via the LDAP protocol they simply need to type the LDAP binding string in the LDAP Binding String field.

Note: LDAP integration will only function if SmarterMail is on the same domain as the LDAP server you are trying to connect to.

# **User Groups**

#### This feature is only available to domain administrators running SmarterMail Enterprise.

User groups are used to give permissions to specific subsets of users on the domain to access shared resources. For example, if <sup>a</sup> business wanted to make it easy for members of its sales department to share their calendars with other team members, the domain administrator would create <sup>a</sup> user group for all the sales department employees.

By default, there are permanen<sup>t</sup> user groups that cannot be edited:

- Everyone All users on the domain belong to this group automatically.
- Administrators All users that are marked as domain administrators for this domain belong to this group.

To view the user groups for the domain, click the settings icon . Then expand the Domain Settings and Advanced Settings folders and click User Groups in the navigation pane. Alist of user groups will load in the content pane and the following options will be available in the content pane toolbar:

- New Creates a new user group.
- Edit Edits the members of the selected user group.
- Delete Permanently deletes the selected user group(s).

## **Creating <sup>a</sup> User Group**

To create <sup>a</sup> user group, simply click the New button, and <sup>a</sup> modal window will pop up with the following options:

• Name - The friendly name of the user group.

• Username - The individual users you want to add to the user group. To select multiple users, simply hold down the CTRL key (for Windows) or the Command key (for OSX) and click on each user to add. Note: Only actual users are available for addition to user groups. Alisases are not.

# **Default User Settings**

#### This settings page is only available to domain administrators.

For domains that have <sup>a</sup> large number of users, it can be time consuming to have to make <sup>a</sup> change to user permissions and then make sure each user has the same change applied to their mailbox. Additionally, if changes need to be made to <sup>a</sup> select few users, that can be difficult as well.

With Default User Settings, domain administrators can create <sup>a</sup> template for their users so that they only have to make the change in one location, and then Propagate User Settings to each user on the domain, or to <sup>a</sup> select few users. This makes changing settings quick and easy and ensures each user has the exact same permissions and settings applied. In addition, making <sup>a</sup> change to Default User Settings doesn't automatically propagate, so <sup>a</sup> change to default settings does not change users that are already in place for the domain.

The default user settings are identical to those found when adding <sup>a</sup> single user. For more information on these settings, refer to the help page that outlines setting up new Users .

# **User Propagation**

### This settings page is only available to domain administrators.

Use this section to apply global Default User Settings to some or all of the users on <sup>a</sup> domain. To access user progagation, click the settings icon . Then expand the Domain Settings and Advanced Settings folders and click user Propagation in the navigation pane. The default user settings will load in the content pane so that you can select which settings you want propagated to each user. For more information on these settings, refer to Users .

To apply some or all of the default settings to some or all of users on the domain, select the appropriate settings and click Propagate Now .